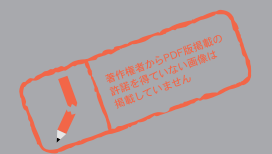

ここまできた

# ト人口 AV

Netscape Java VRML

 $\overline{A}$ Version  $\overline{A}$ Version  $\overline{A}$ Version  $\overline{A}$ Version  $\overline{A}$ 14.4Kbps

**Methone** CJ-SeeMe **STREDIMWORKS** Trusspeech

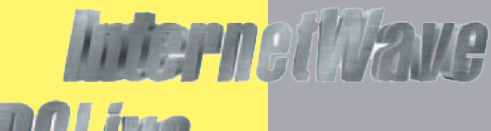

**IDOLive RealAudio DigiPhone WebPhone** WebTalk

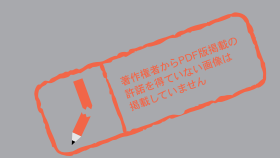

インターネットマガジン/株式会社

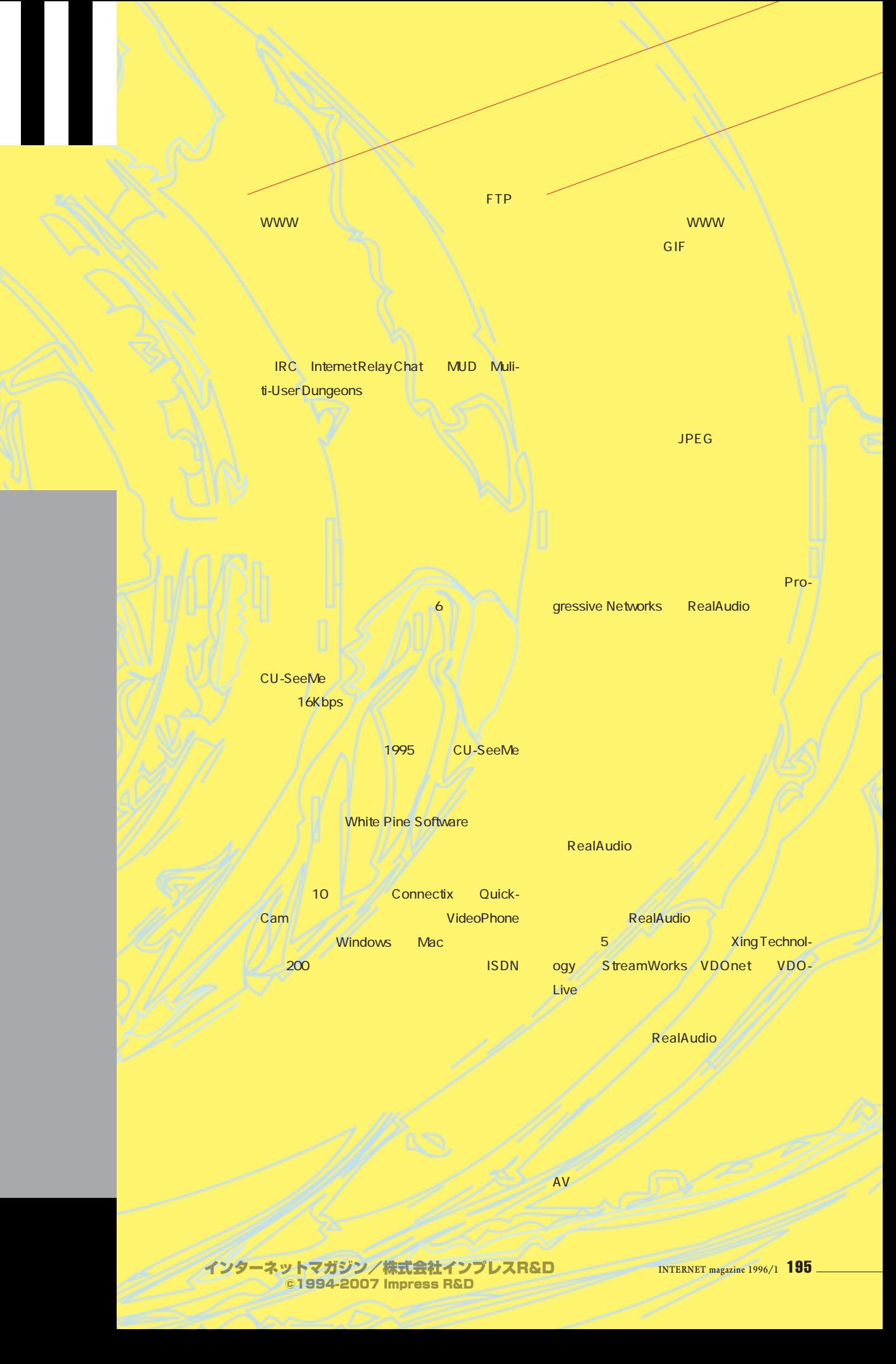

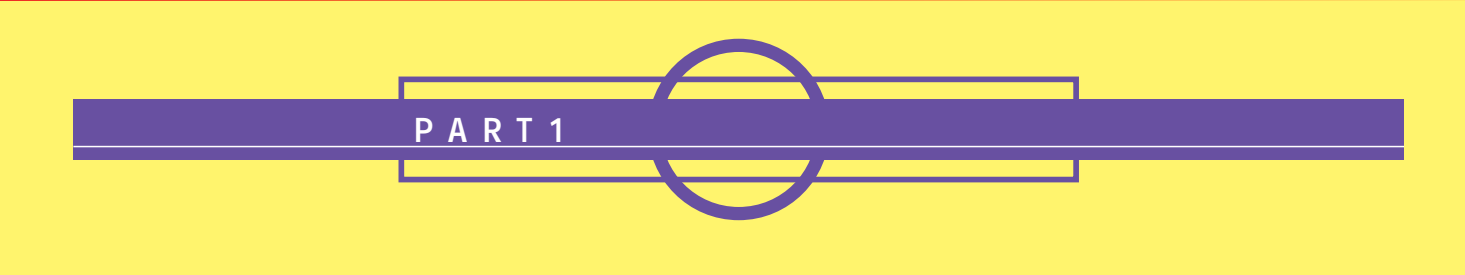

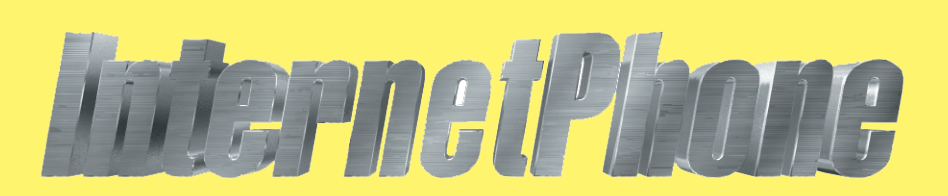

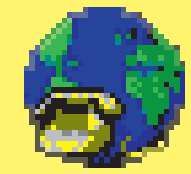

**IRCSRVRS.INI** URJ http://www.vocaltec.com/net.html URL ftp://ftp.vocaltec.com/pub/

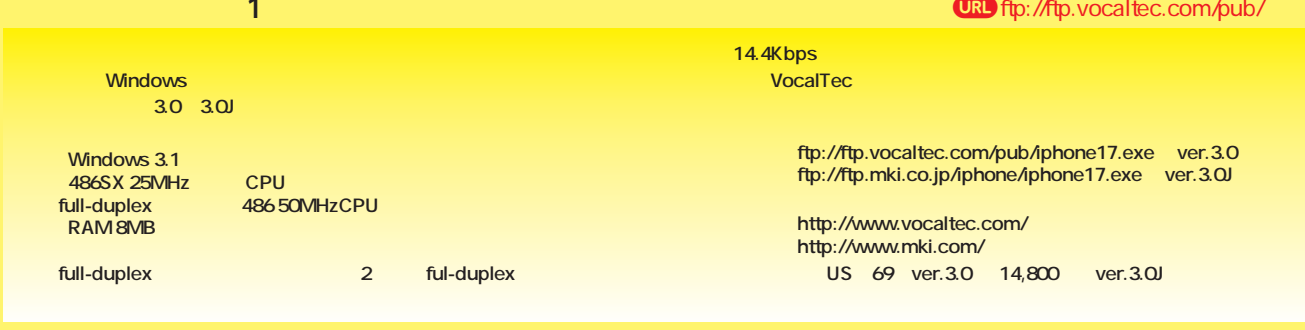

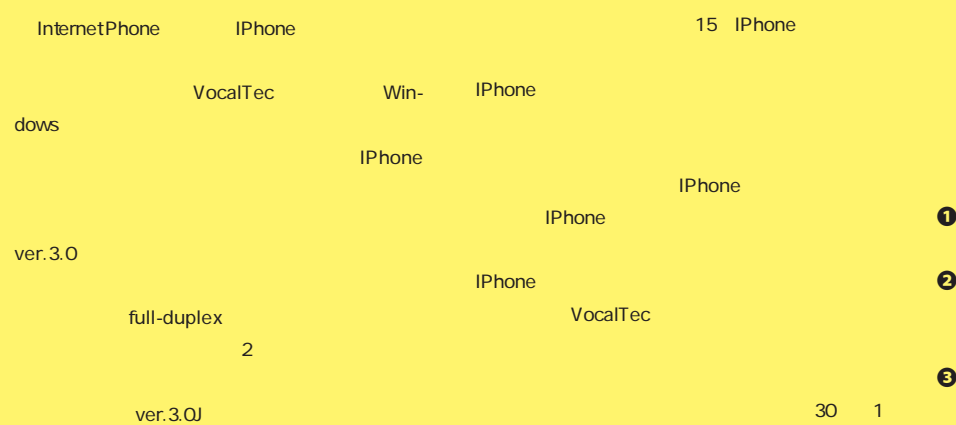

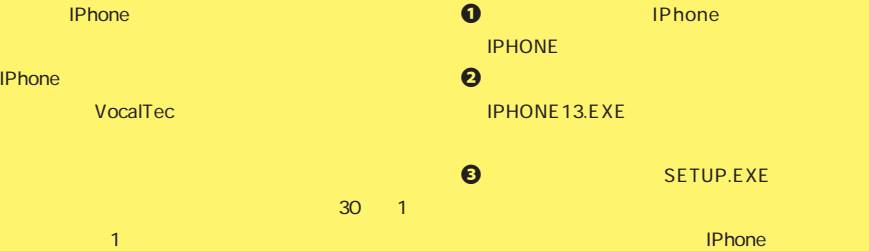

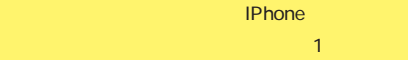

**EEE A** Internet Phone -Phone Options Help  $\sqrt{2}$  del  $\sqrt{4}$  $\oslash$ YTRPOMA  $\overline{\circ}$  $\equiv$  $\bullet$  $\frac{1}{\hbar}^{+3\to} \frac{1}{\hbar} \left\| \frac{1}{\hbar}^{+3\to} \frac{1}{\hbar} \right\| \frac{1}{\hbar}^{+3\to} \frac{1}{\hbar}$  $*^{+3+1}$  $\frac{1}{h}$ <sup>+ 8</sup> $\frac{1}{h}$ **AKI** BANKER **JEFFW KNOTHEAD** ARMOND  $\begin{array}{|c|c|c|}\hline\mathbf{0} & \mathbf{0} & \math$  $06$  $\frac{1}{2}$ IN/OUT  $\pi^{+0}$ <sub>7</sub> SERI **R.S. & VocalTee | di<del>nining with</del> |** *Di***ng minimin** IPS スタイムスラインスライダー ボリューム 1 IPhone

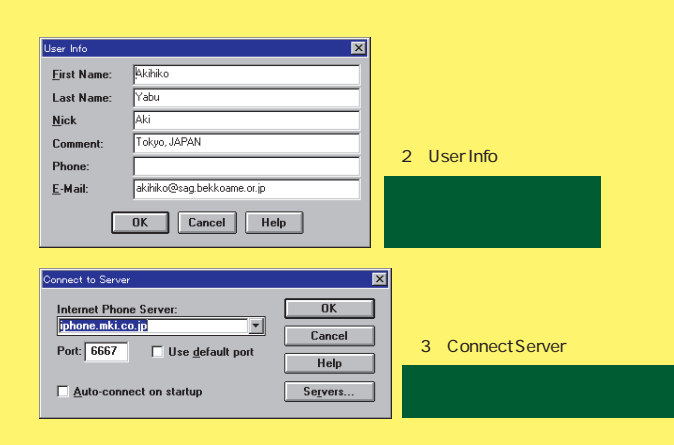

IPhone IPhone IPhone

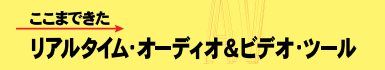

" Quick-Dial"

# IPhone

Options "User Info..."  $\sim$  2) and (N2) and (N2) and (N2) and (N2) and (N2) and (N2) and (N2) and (N2) and (N2) and (N2) and (N2) and (N2) and (N2) and (N2) and (N2) and (N2) and (N2) and (N2) and (N2) and (N2) and (N2) and (N2) and (N2) and (N General " Topics..." " Join Topic" <u>6</u> "Refresh" ート half-duplex インディートの場合で、fullduplex " Disconnect"

IPhone Phone - " Connect to Server..." - Connect to Server" IPhone  $3$ iphone.mki.co.jp " Auto-connect on startup"  $"$  Join" " Call"  $\sim$  10 and 10 and 10 and 10 and 10 and 10 and 10 and 10 and 10 and 10 and 10 and 10 and 10  $\alpha$  and  $\alpha$  and  $\alpha$  and  $\alpha$  and  $\alpha$  and  $\alpha$  and  $\alpha$ Phone "Disconnect" " Quick-Dial" ックする。<br>
<sub>グ</sub>ロールバー connect" half-duplex

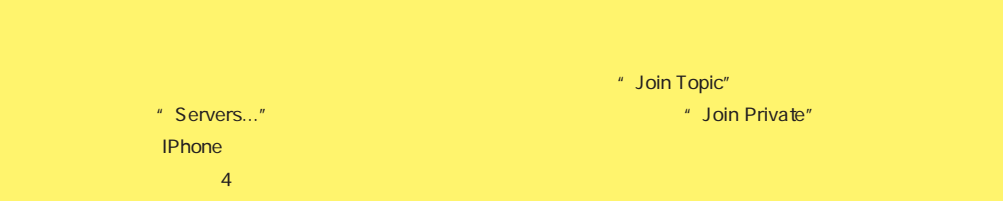

## Phone \*\*\* Call..." ー<br>2. The Monday Call"

**"Call"** スポーツのスポーツ

#### " Call"  $"$ OK" IPhone また、"IPhone" インドウの中央には、"IPhone" (10個 でしょう。<br>Cuick-Dial のからなくまでは、このままには、<br>Cuick-Dial **IPhone** IPhone IPHONE **IRCSRVRS.INI** VocalTec FTP

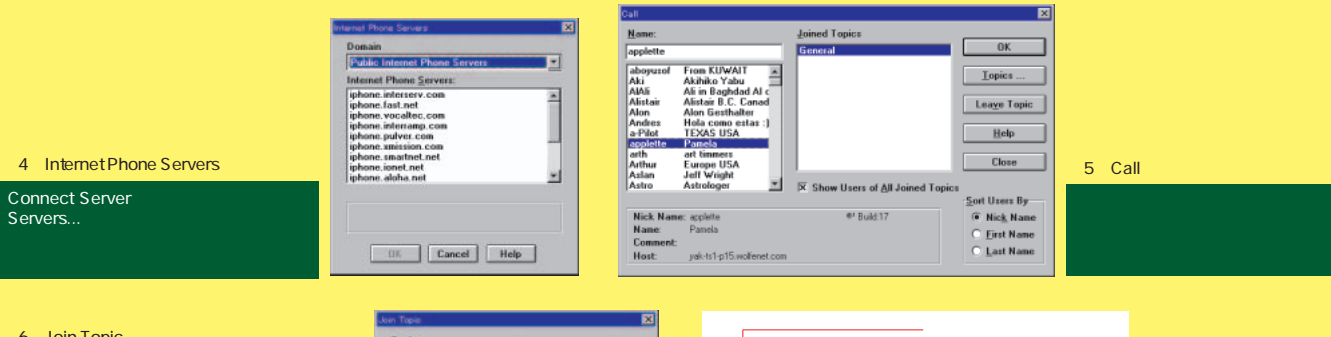

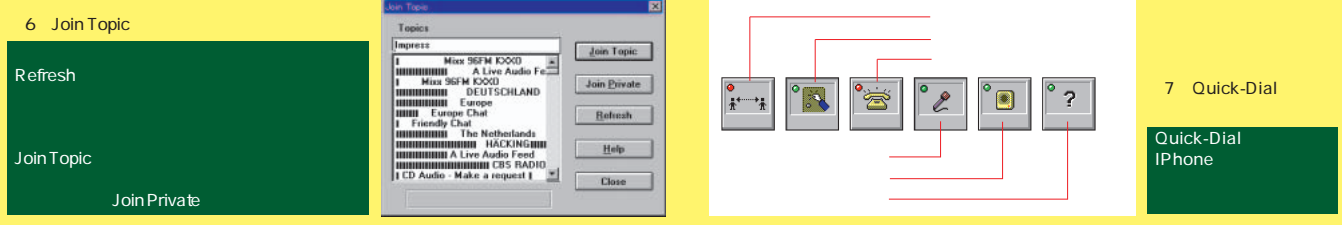

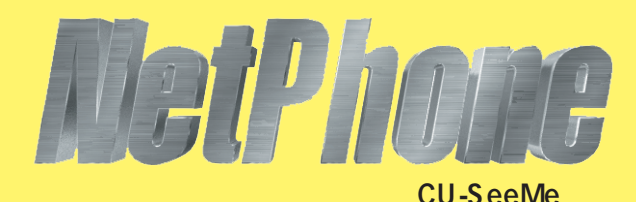

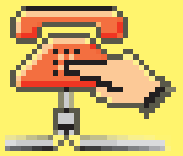

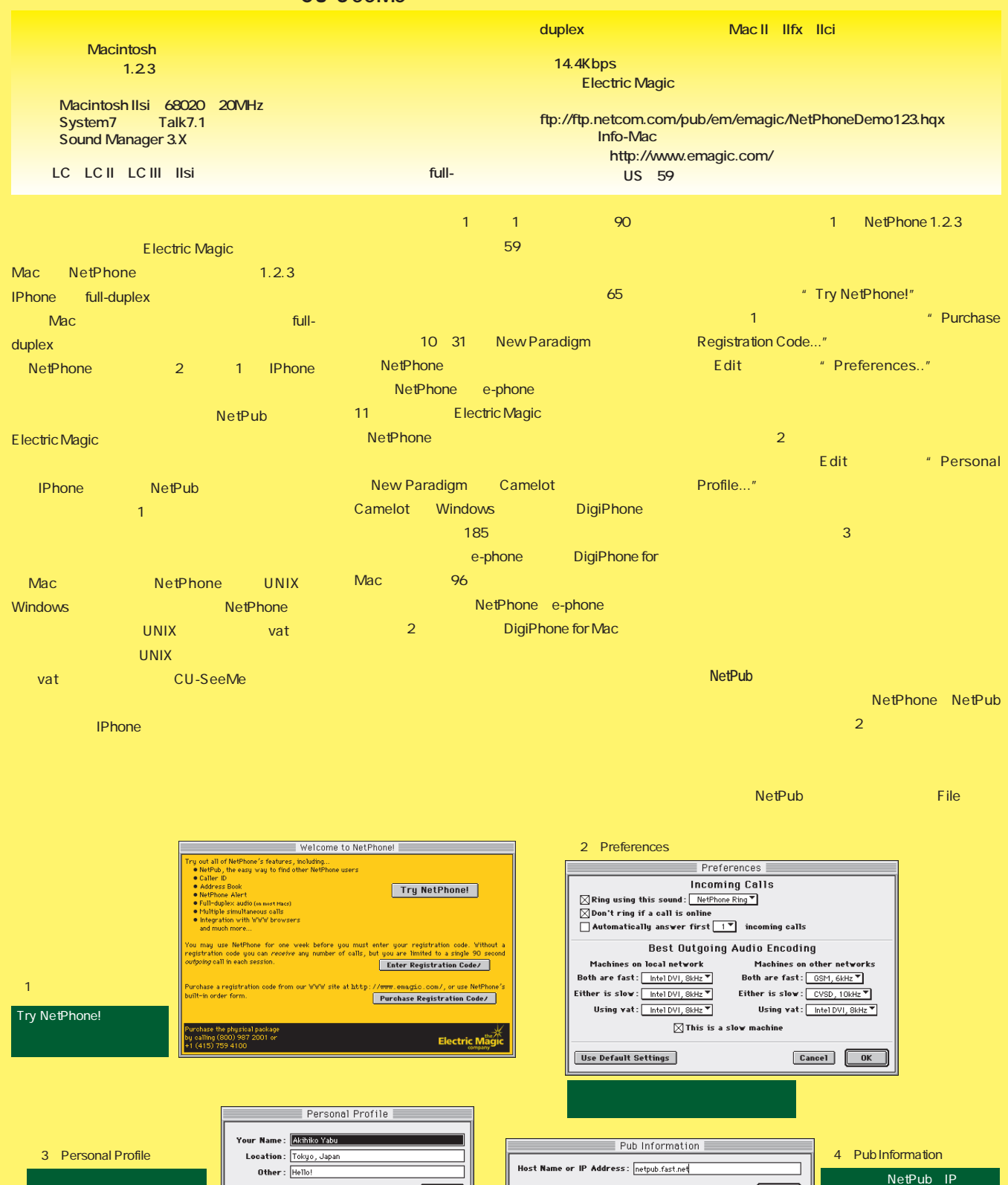

氏名やアクセスしている場所、

Cancel OK

Cancel OK

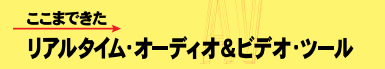

LC 47X

NetPhone \*\*\* Auto Squelch

full-duplex **NetPhone** 

Register NetPhone with NetScape

などとURLを指定するのだ。前に紹介した公開Net-

Register NetPhone with NetScape AppleScript

NetPhone Alert

Performa 475 Quadra 630

" Push to Talk"

**Netscape** 

AppleScript

netpub://netpub.abc.or.jp

Pub **Electric Magic** 

NetPub

Netscape NetPhone

#### " New Pub" \* \* \* \* Untitled" " Pub Information"

- グボックスが開くので、ここにサーバーのIPアドレス 4 "OK" " Untitled" NetPub
- れる(図5) このなかから、表示されているユーザ " Call"
- つまり同時に複数の相手にコールできるのがNet-Phone 1
- $\sim$  6  $\sim$  Mac $\sim$  fullduplex
- " hangup"
- $\mathbf{J}$  , and a straight density  $\mathbf{J}$ 
	- 特定の相手を直接コールする場合には、Fileメニ " New Call" New Call"
		- **Untitled"** " Call Information"
	- が開くのことには、<mark>IP</mark>アドレスを入力するのは、
		- $8$  "OK"

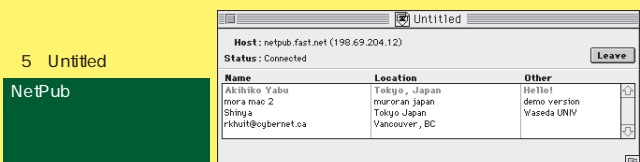

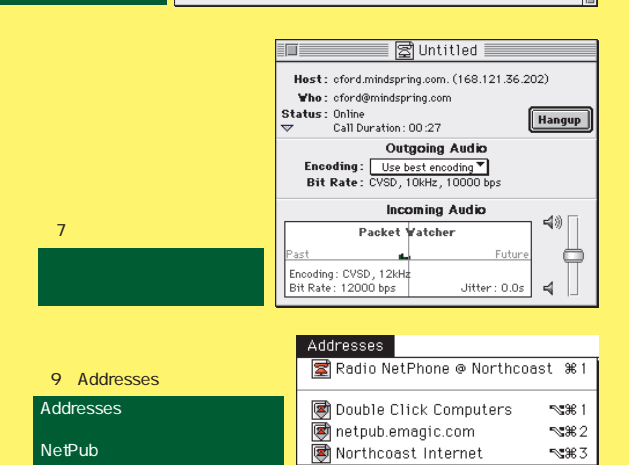

# び出してくれる。ただし、ダイアルアップIP接続で は<mark>IP</mark>アドレスがあるため、この方法では " Call Information"

- " Communication Protocol" "NetPhone"  $1$  vat" が表示される。この"vat"を選択すると、vatを使 UNIX CU-SeeMe
- NetPhone
	- NetPub には、次回からは、次回からは、次回からは<mark>IP</mark>アド " Addresses" NetPub
	- $\overline{9}$ NetPhone 3 NetPub **Electric Magic**
- NetPub http://www.emagic.com/netpublist.html
- - NetPhone
	- $\overline{a}$  20) and  $\overline{a}$  20) and  $\overline{a}$  20) and  $\overline{a}$  10
- NetPhone

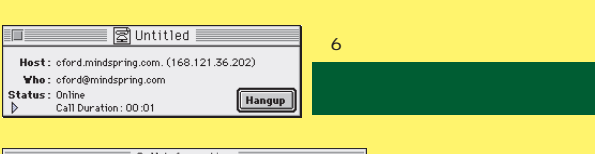

- $\equiv$  Call Information  $\equiv$ Host Name or IP Address: 202.251.248.73 ications Protocol: NetPhone▼ Cancel CK
	- 8 Call Information には、IPアドレスを入力すると、IP

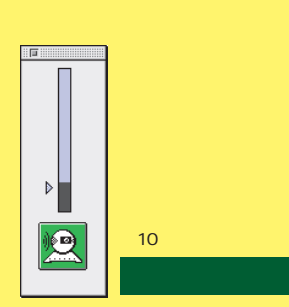

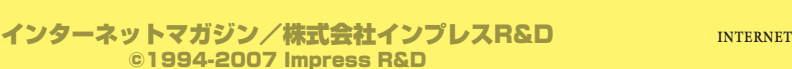

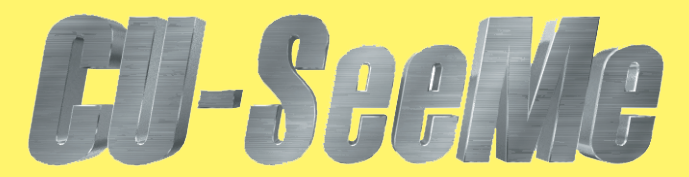

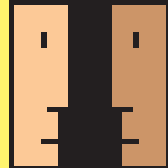

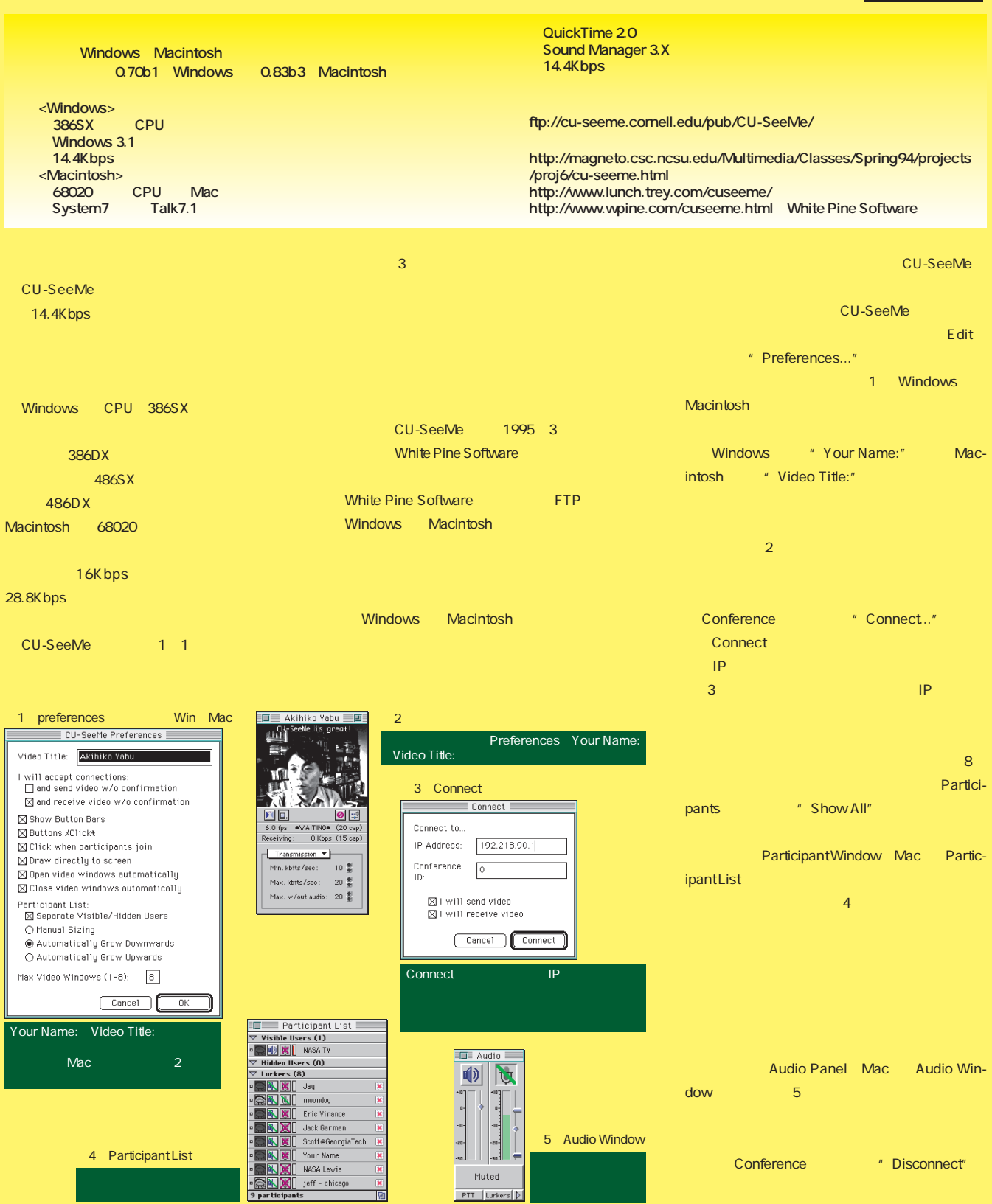

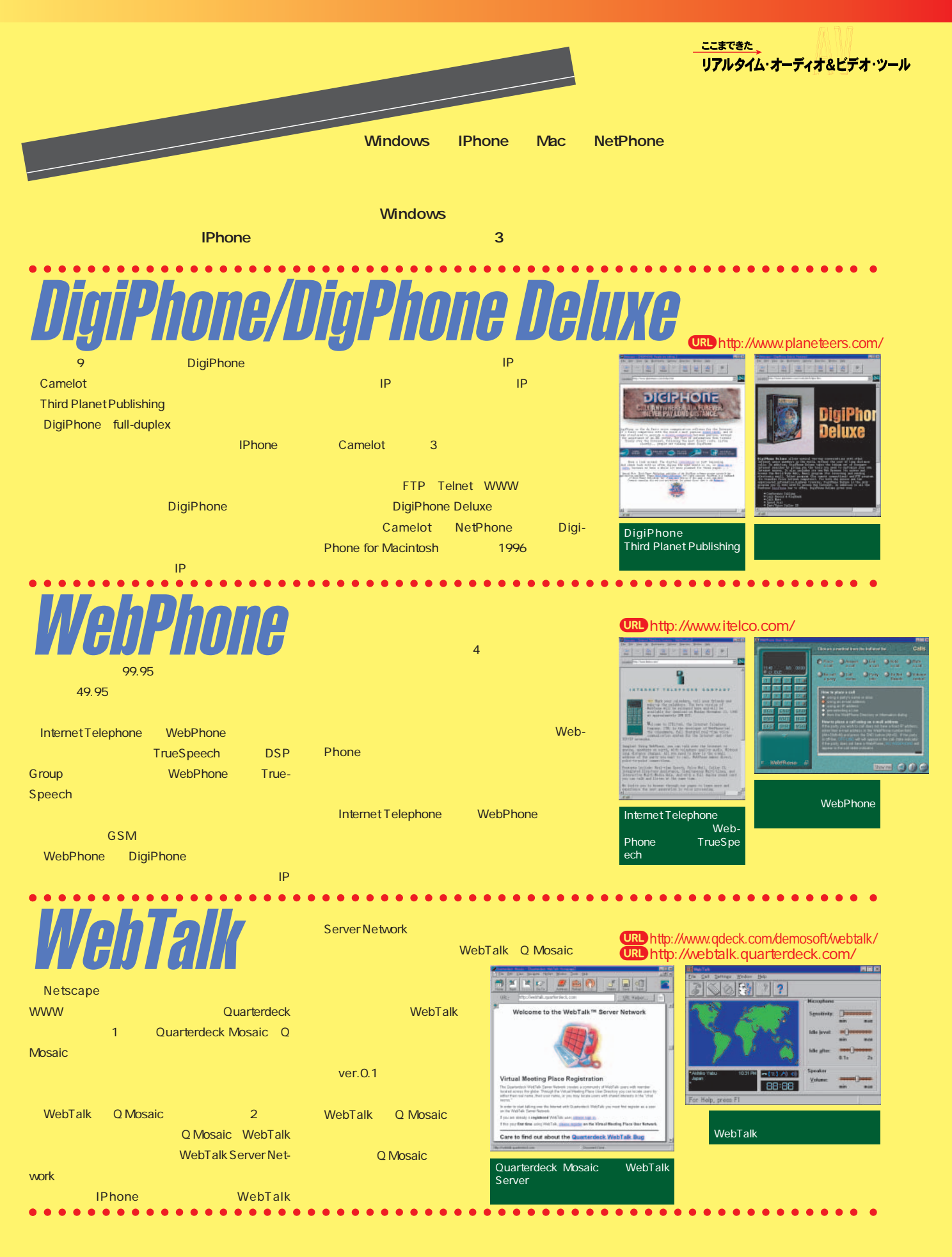

インターネットマガジン/株式会社インプレスR&D ©1994-2007 Impress R&D

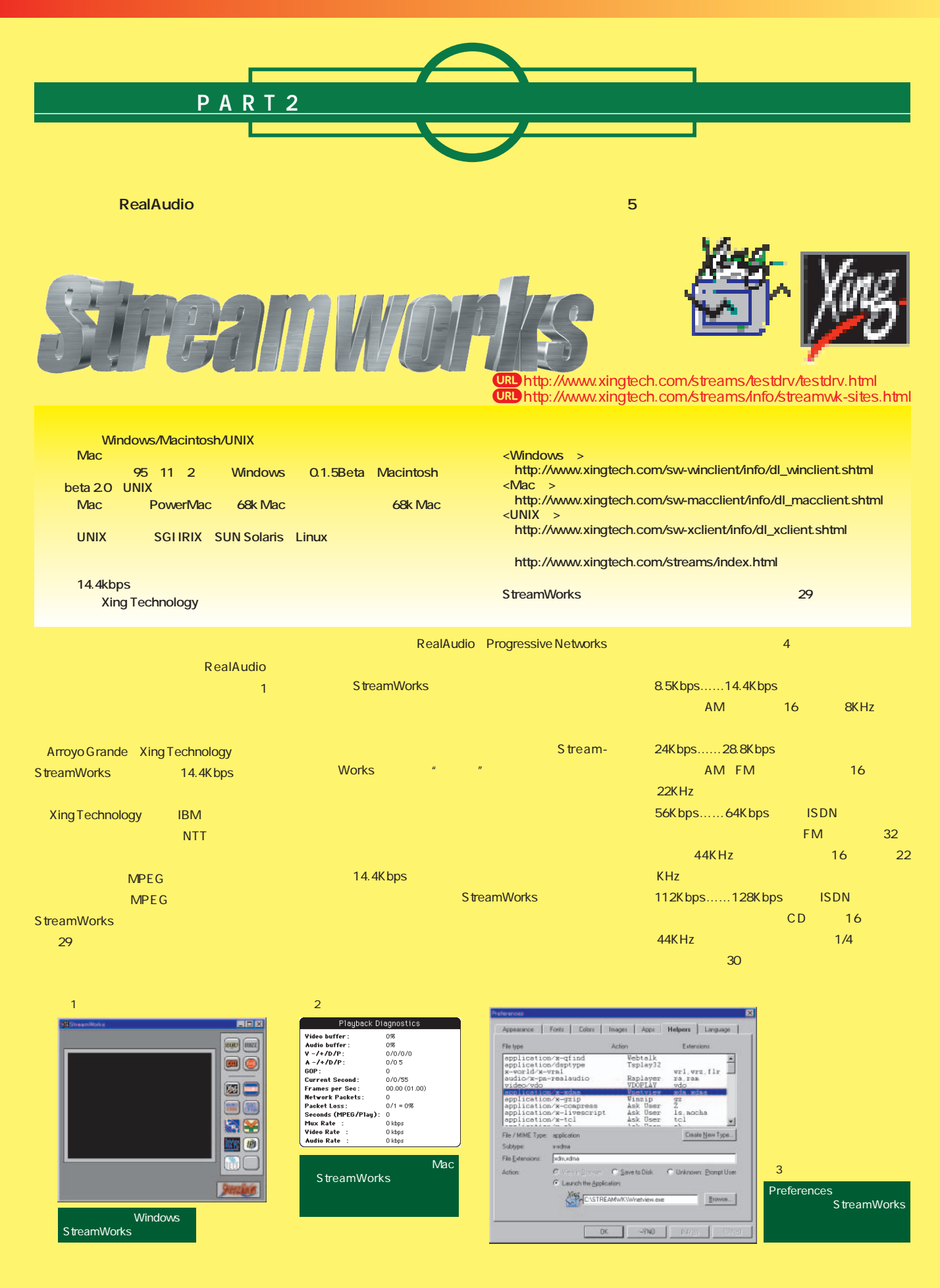

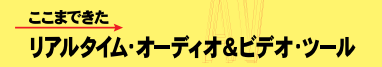

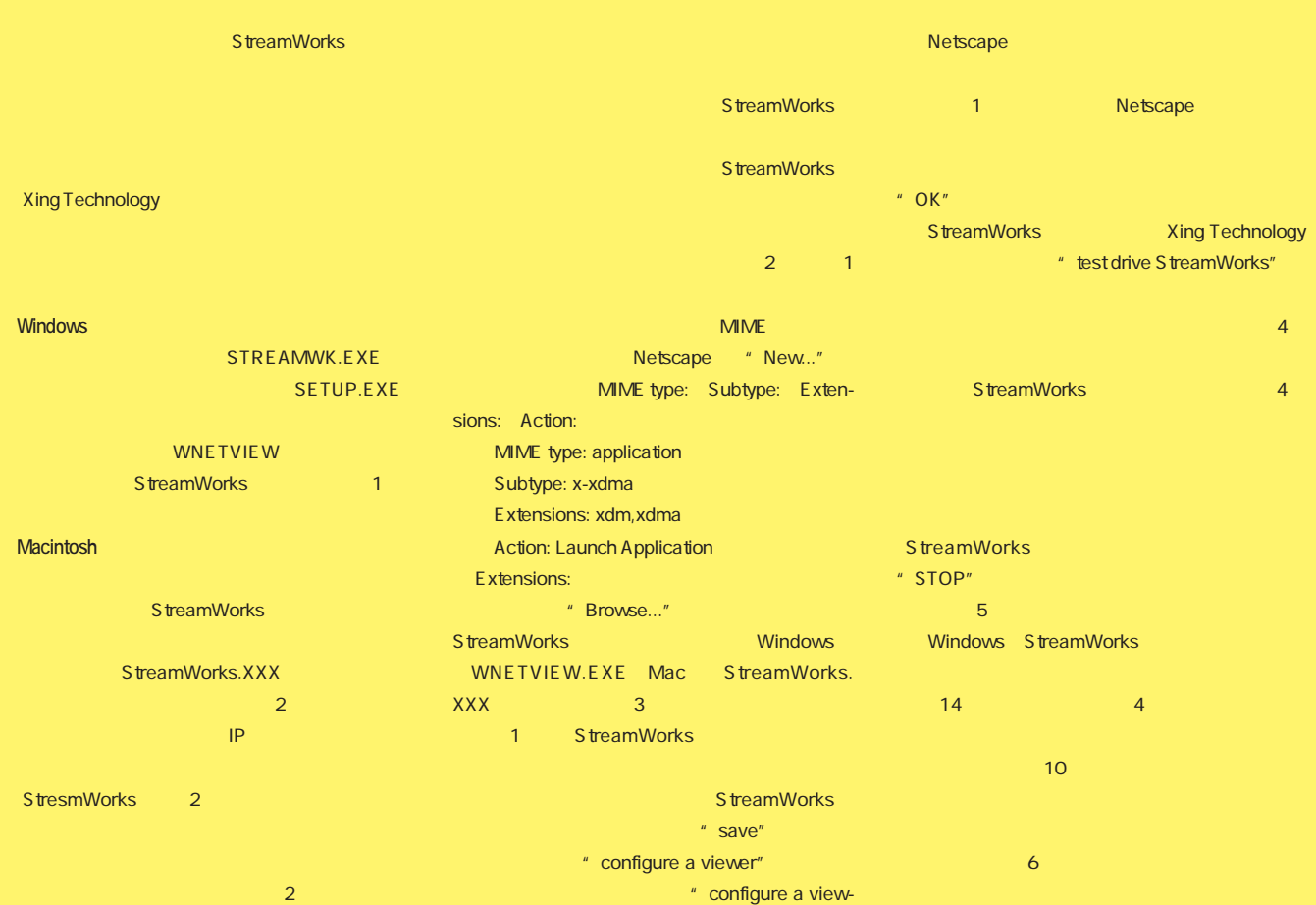

Windows Preferences er" StreamWorks  $\overline{Z}$  ,  $\overline{Z}$  ,

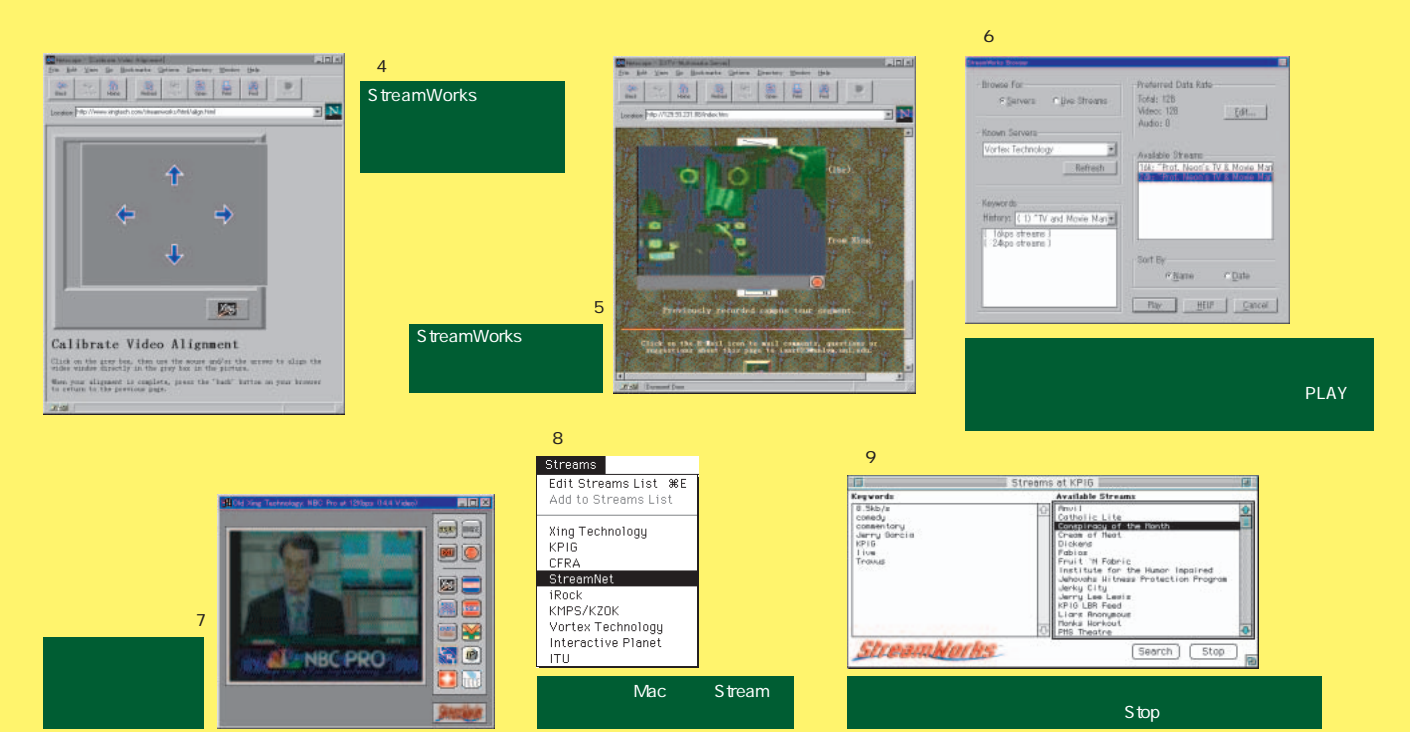

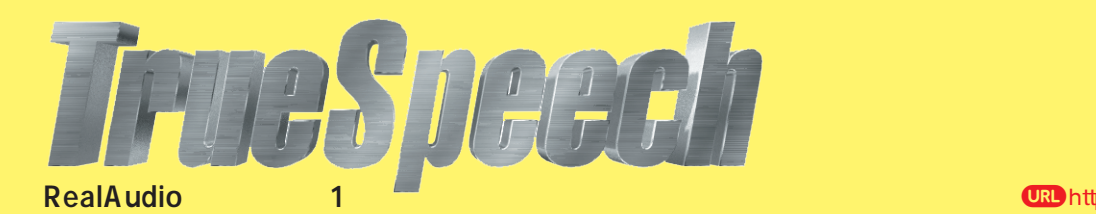

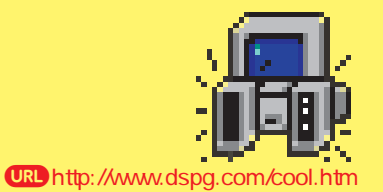

**URL** 

True-

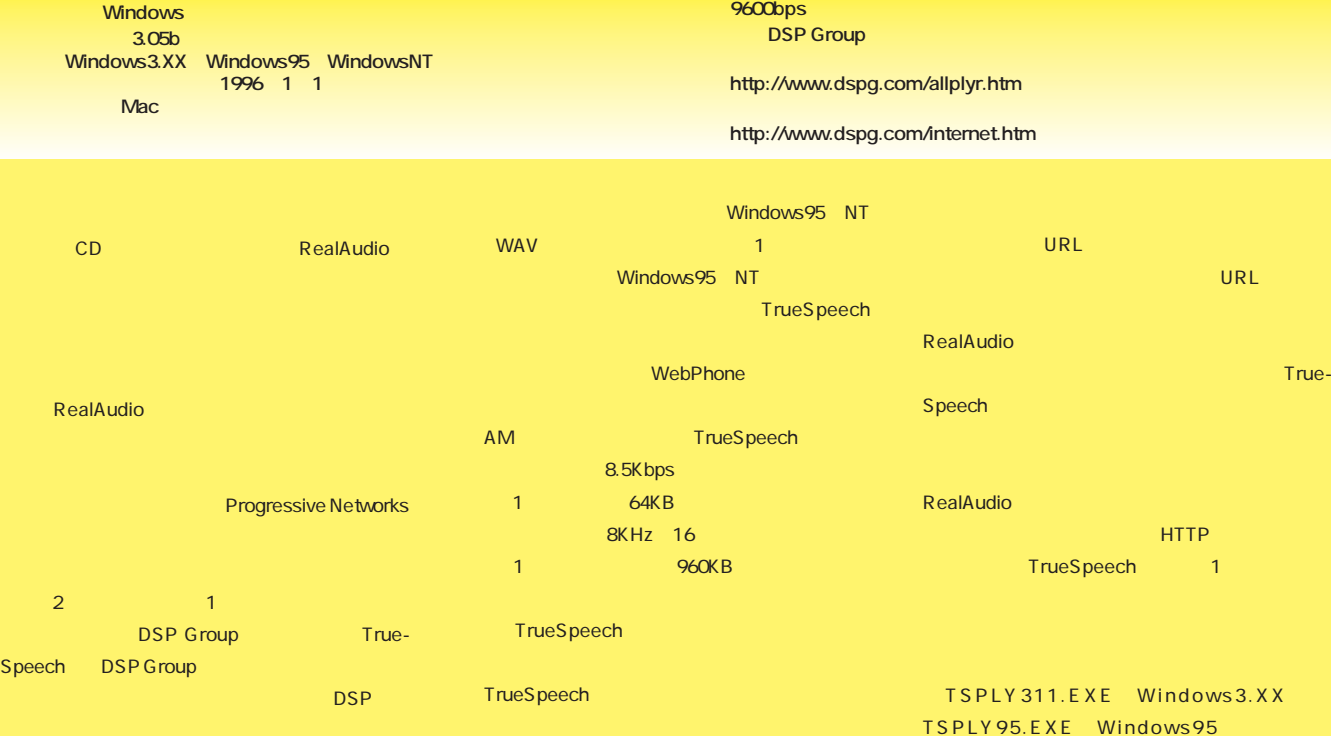

TrueSpeech

TrueSpeech

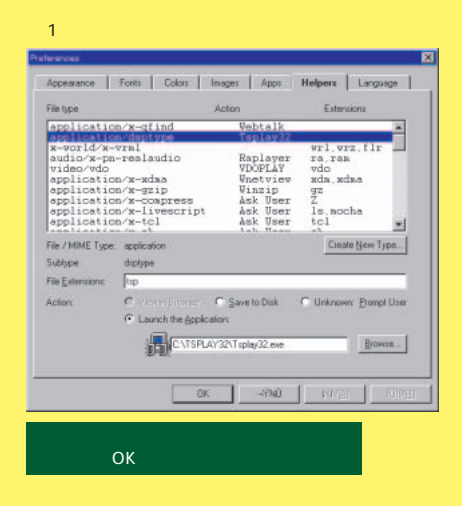

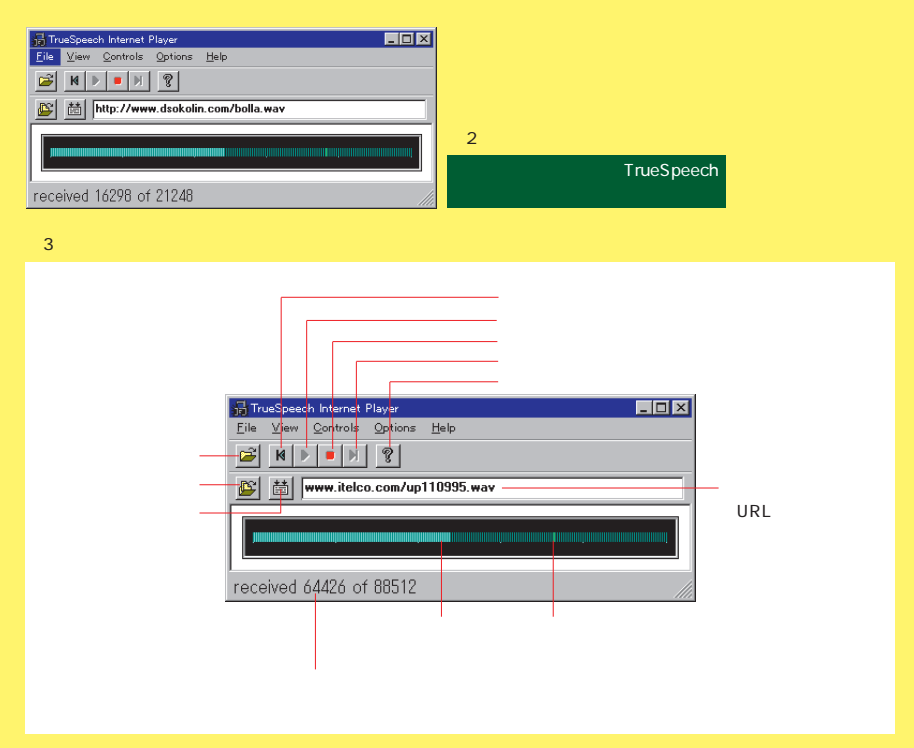

TSPLYNT.EXE Windows NT

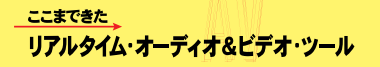

**URL** 

#### $\mathbf 0$  , the contract of the contract of the contract of the contract of the contract of the contract of the contract of the contract of the contract of the contract of the contract of the contract of the contract of the  $2$  or  $2\pi$ INSTALL.EXE 8 TrueSpeech Windows95 " Tsplay32" **TrueSpeech** TrueSpeech ure a viewer" Speech StreamWorks Netscape

TrueSpeech

 $\overline{1}$ 

**TrueSpeech** ているホームページにアクセスする方法の2つがある。

MIME

Netscape "New..."

MIME type: application Subtype: dsptype Extensions: tsp Action: Launch Application Extensions: *"* Browse..." TrueSpeech "OK" 3)

RealAudio File  $\blacksquare$  Save as..."

" save"  $\blacksquare$  save"  $\blacksquare$ " configure a viewer" True-セーブしたデータを聞きたいときは、Fileメニューの

> True-Speech View "Add Bookmark..." ということ 2

 $"$  OK" その時点で読み込んでいるファイルのURLがら 4 View "Bookmarks..."  $\sim$  700  $\sim$  700  $\sim$  700  $\sim$  700  $\sim$  700  $\sim$  700  $\sim$  700  $\sim$  700  $\sim$ 

 $\mathbf{R}$ らきたいしい。このような、ブックスのような、ブックスのような DSP Group URL

図4 Add Bookmark Title  $\overline{\mathbf{x}}$ Title WebPhone Info File Location Www.itelco.com/up110995.wav  $\begin{array}{|c|c|} \hline \quad \text{OK} \quad \\ \hline \end{array}$ Cancel トルを入力したら、OKボタンをクリック。

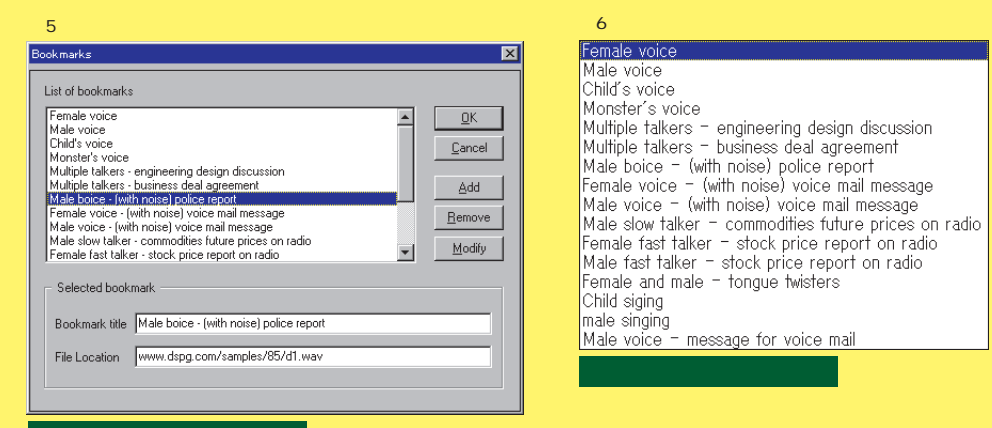

 $\overline{\phantom{a}}$  OK"

 $2$   $2$ 

**URL** 

**TrueSpeech** 

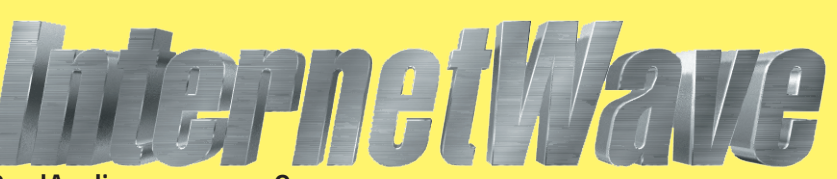

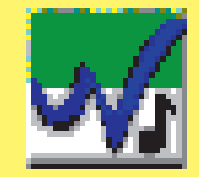

#### **Windows バージョン:0.8Beta** 486 CPU **9600bps 開発:VocalTec社 ftp://ftp.vocaltec.com/beta/iwave02.exe ftp://ubique.digex.net/pub/outgoing/vocaltec/iwave02.exe ftp://ftp.fast.net/vocaltec/iwave02.exe http://www.vocaltec.com/iwave.htm http://www.vocaltec.com/green.htm** RealAudio 2 番組情報 jhttp://www.vocaltec.com/sites.htm

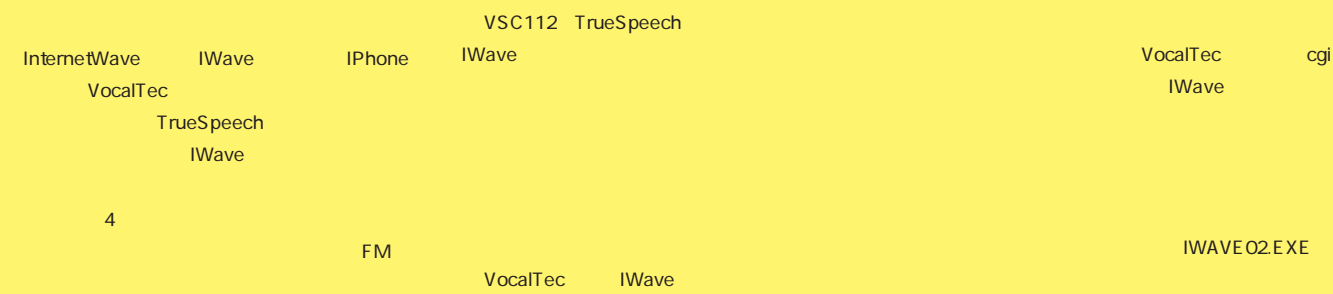

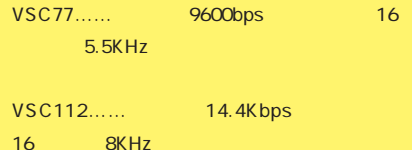

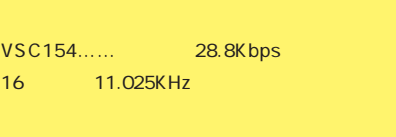

VSC224…… 28.8Kbps 16 16KHz

UDP dDP はポーツ しょうしょうしょう IWave TCP/IP

```
UDP
TrueSpeech IWave
```

```
HTTP
IWave
```

```
HTTP cgi
```
# $\mathbf 0$  , the state  $\mathbf 0$ IWAVE02.EXE File \* RUN

 $\sqrt{y}$  IWAVE 02.EXE  $2$ SETUP.EXE

# $\Theta$  , we have  $\Theta$  , we have  $\Theta$

#### 図1

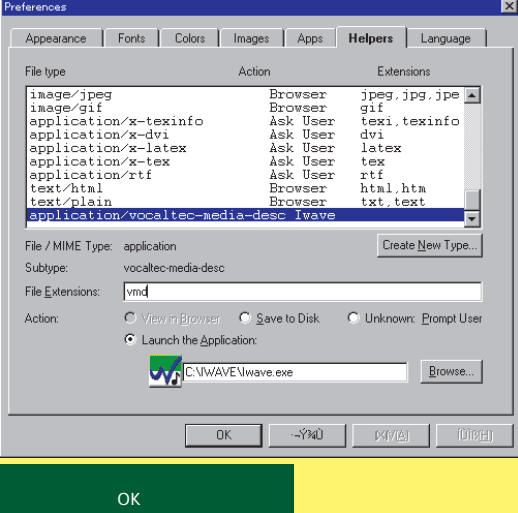

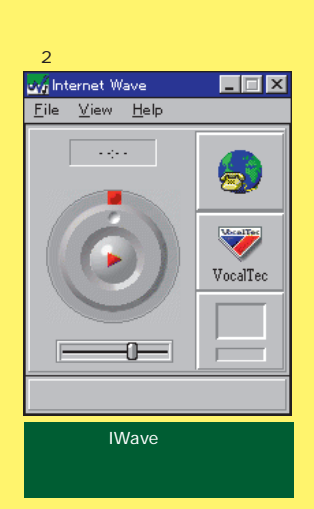

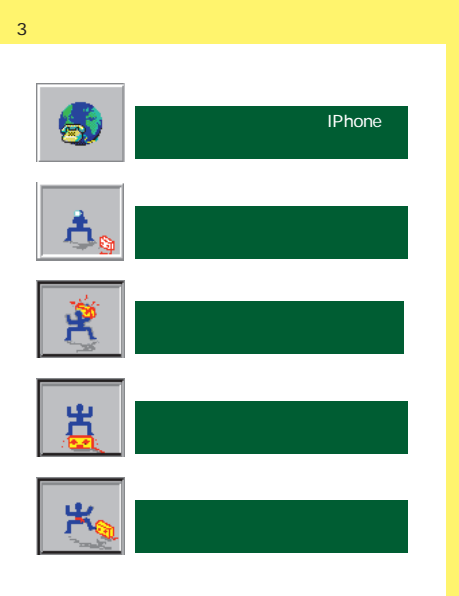

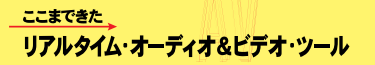

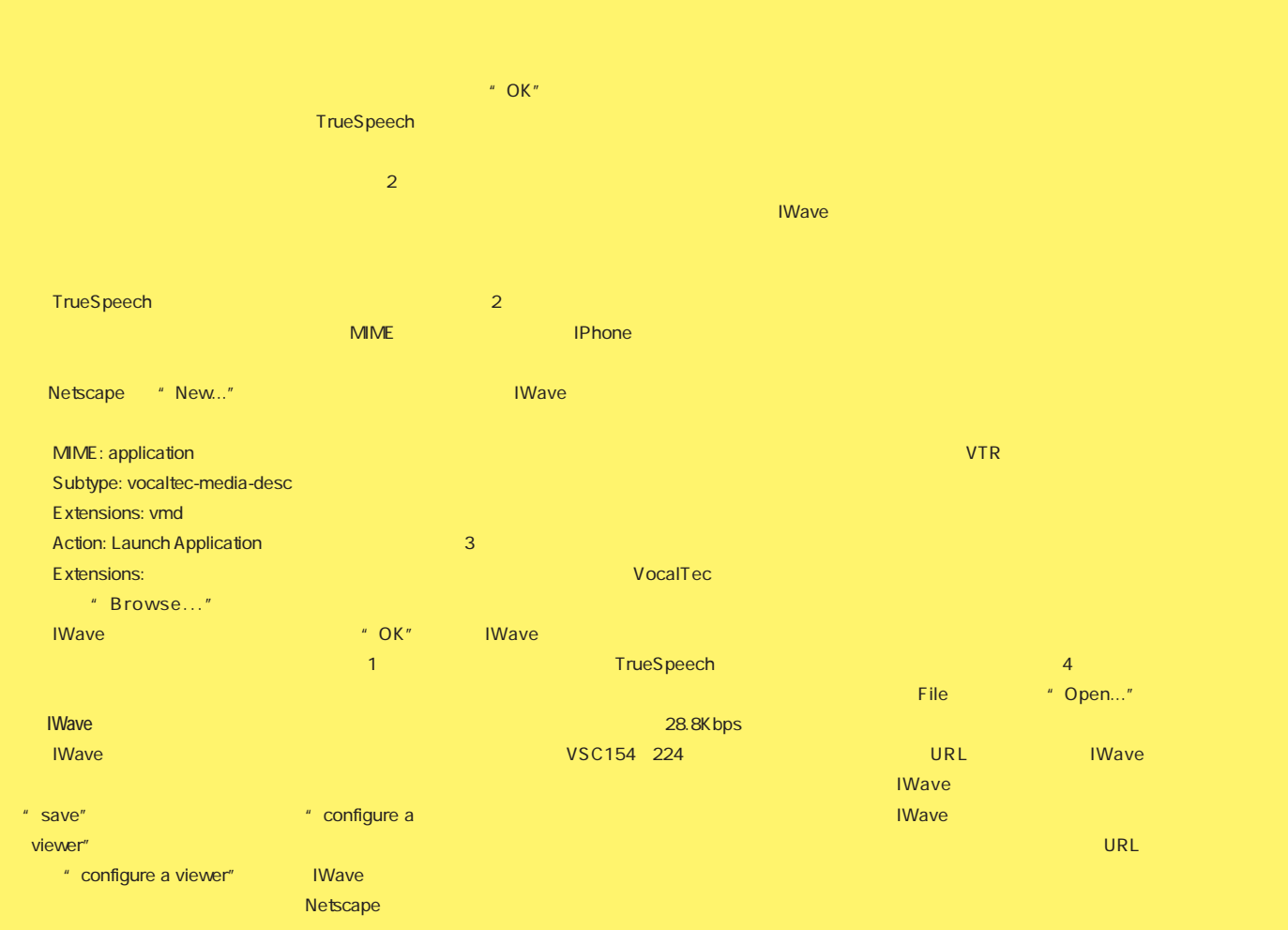

Netscape

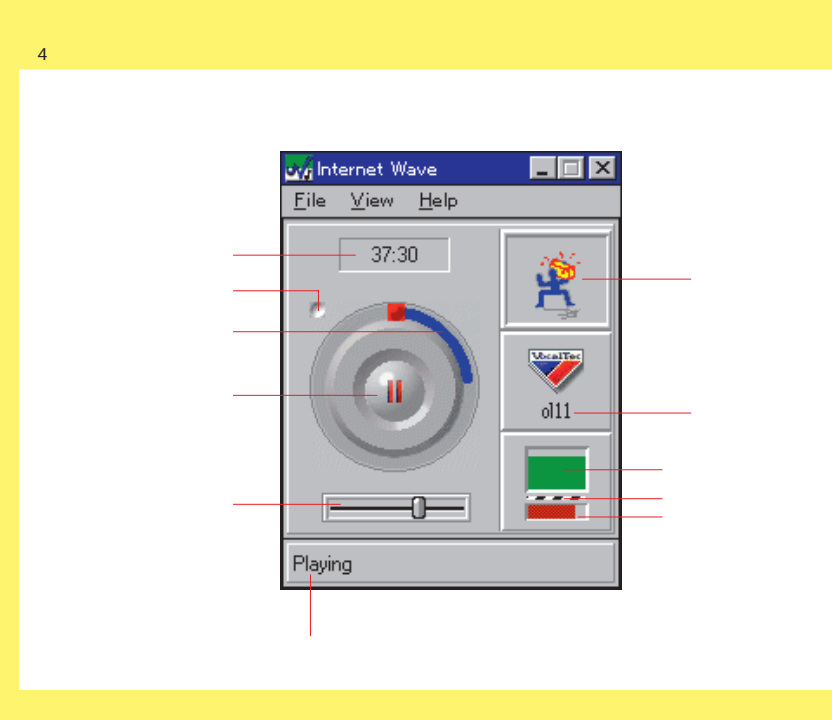

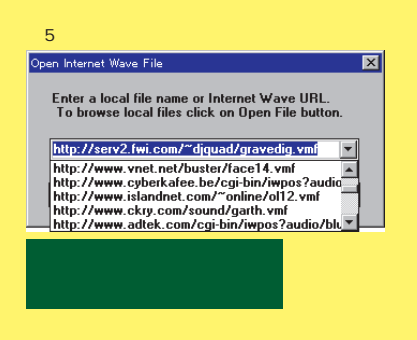

5) シストリーに記録されるという。<br>およなお、しかし、これは、設定されるとして、これは、これは、これは、これは、これは、

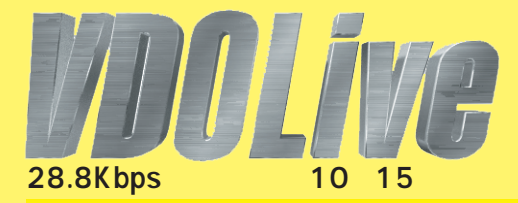

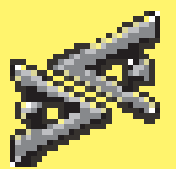

# 番組情報 jhttp://www.vdolive.com/vdosmore.htm

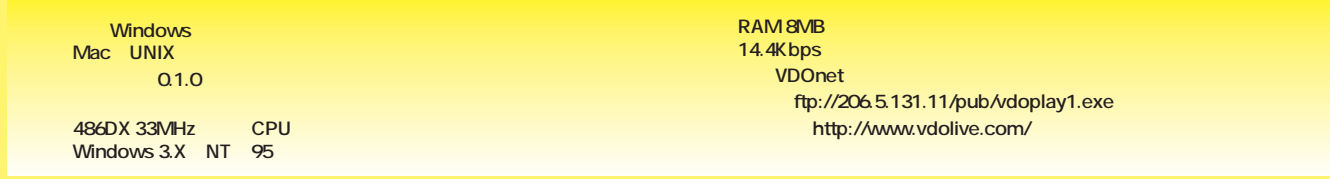

DSP Group 2 VDOnet VDOLive(The Stream-Works

StreamWorks VDOLive StreamWorks

28.8Kbps 10 15  $\mathbf{u} = \mathbf{v} + \mathbf{v} + \mathbf$  $\mathbb{R}^n$  , we are the set of  $\mathbb{R}^n$  , we are the set of  $\mathbb{R}^n$ StreamWorks

Live <sub>Contr</sub>ol Control Control Control

VDOLive

VDO-

EXE INSTALL.EXE

> $\sim$  10) and  $\sim$  10) and  $\sim$  10) and  $\sim$ MIME: video Subtype: vdo Extensions: vdo Action: Launch Application

VDOPLAY1.EXE  $\bullet$  17  $\bullet$  File  $\bullet$  17  $\bullet$  File " RUN " VDOPLAY1.EXE Windows95 VDOPLAY1.  $2$  and  $\alpha$  and  $\alpha$ 3 レクトリ NDOPLAY VDOPlay ти в последници по различници по  $2$ VDOLive ックスが開く。ここに、見たいビデオファイルのURL

vdo://pluto.vdo.co.il:100/c¦/movies/movie.avi **URL** 

VDOLive

図1 1 Fords 1 Colors 1 Images 1 Apps  $ms + 1$  $H_{\text{eff}}$ Ì cation/vocalte<br>cation/x-qfind sc Ivave<br>Vebtalk<br>Tsnlau32 wrl.wrz.fir noche Deale New Type Subl File E  $\overline{C}$  : Save to Disk  $\overline{C}$  : Unknown: Exampt User G Launch the Appl C.WDDPLAYWDDPLAY.EXE  $g rows.$ </u> **Prefer**ences

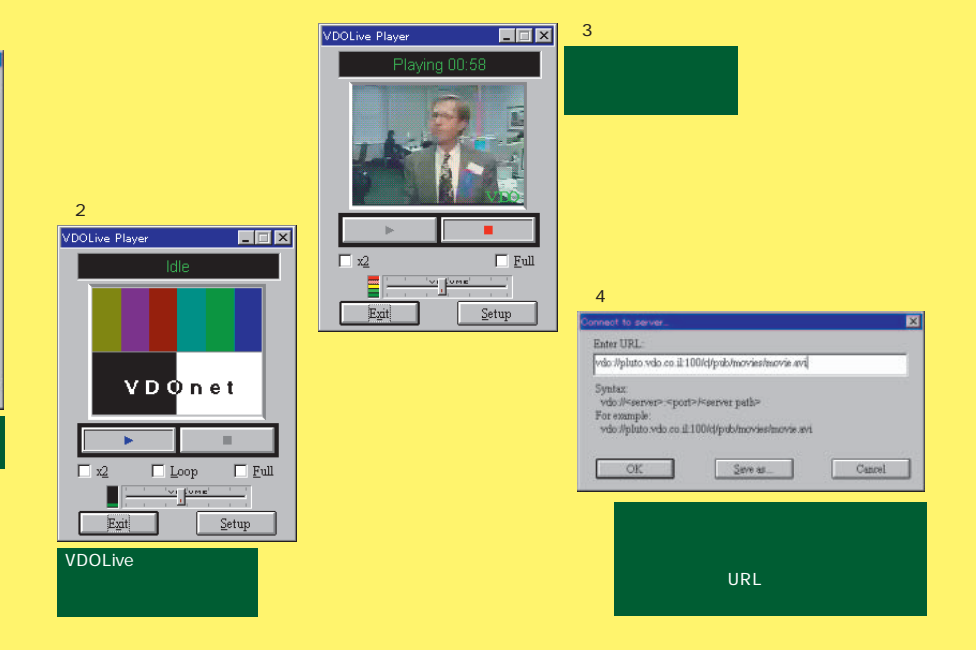

**208** INTERNET magazine 1996/1

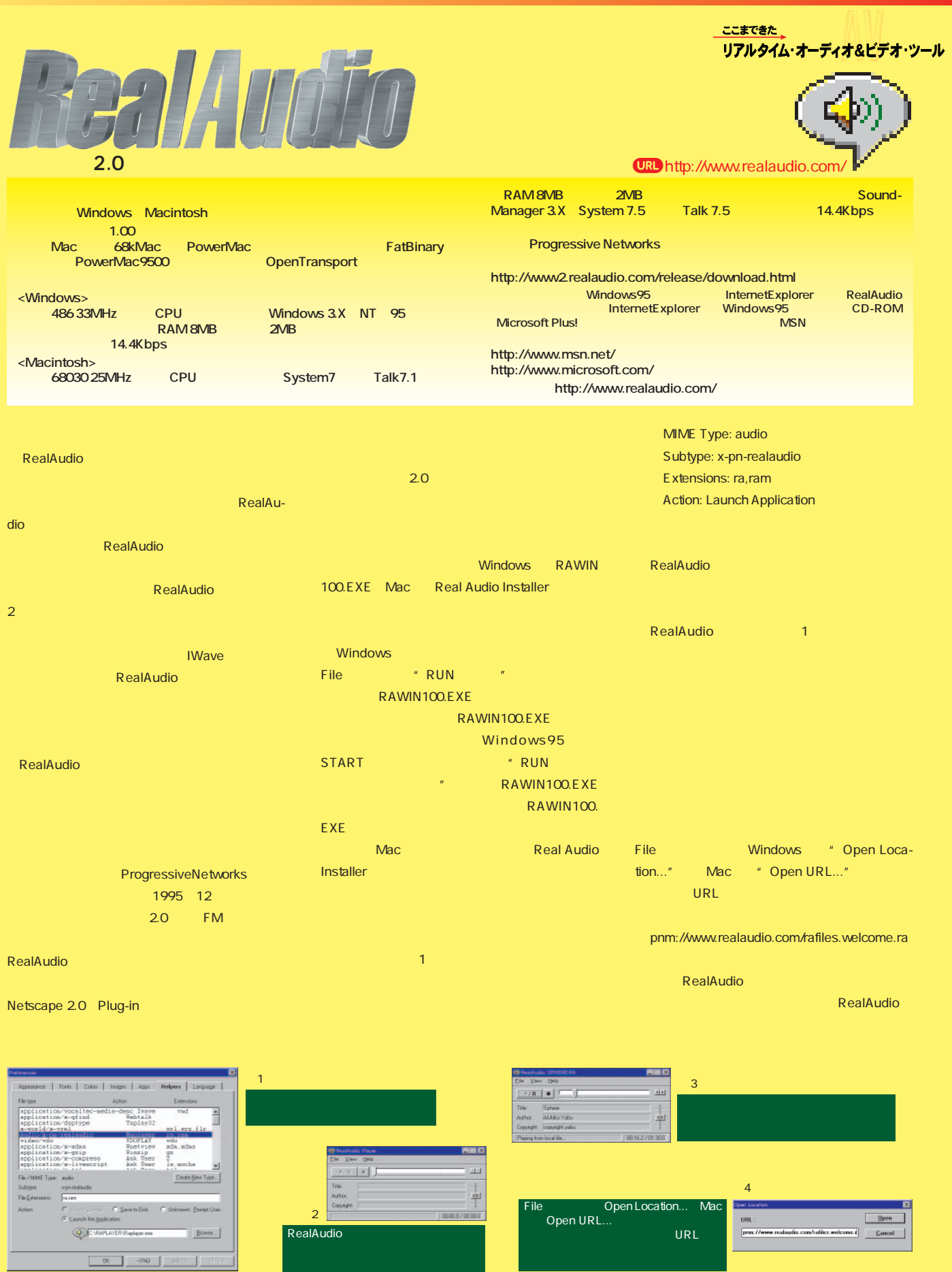

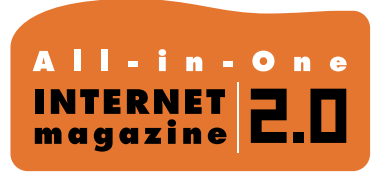

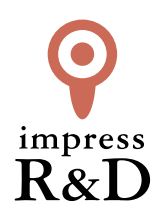

# 「インターネットマガジン バックナンバーアーカイブ] ご利用上の注意

この PDF ファイルは、株式会社インプレス R&D(株式会社インプレスから分割)が 1994 年~2006 年まで 発行した月刊誌『インターネットマガジン』の誌面を PDF 化し、「インターネットマガジン バックナンバー アーカイブ」として以下のウェブサイト「All-in-One INTERNET magazine 2.0」で公開しているものです。

### http://i.impressRD.jp/bn

このファイルをご利用いただくにあたり、下記の注意事項を必ずお読みください。

- ●記載されている内容(技術解説、URL、団体・企業名、商品名、価格、プレゼント募集、アンケートなど)は発行当 時のものです。
- ●収録されている内容は著作権法上の保護を受けています。著作権はそれぞれの記事の著作者(執筆者、写真 の撮影者、イラストの作成者、編集部など)が保持しています。
- ●著作者から許諾が得られなかった著作物は収録されていない場合があります。
- ●このファイルやその内容を改変したり、商用を目的として再利用することはできません。あくまで個人や企業の 非商用利用での閲覧、複製、送信に限られます。
- ●収録されている内容を何らかの媒体に引用としてご利用する際は、出典として媒体名および月号、該当ページ 番号、発行元(株式会社インプレス R&D)、コピーライトなどの情報をご明記ください。
- ●オリジナルの雑誌の発行時点では、株式会社インプレス R&D(当時は株式会社インプレス)と著作権者は内容 が正確なものであるように最大限に努めましたが、すべての情報が完全に正確であることは保証できません。こ のファイルの内容に起因する直接的および間接的な損害に対して、一切の責任を負いません。お客様個人の 責任においてご利用ください。

 このファイルに関するお問い合わせ先 株式会社インプレスR&D All-in-One INTERNET magazine 編集部

im-info@impress.co.jp

Copyright © 1994-2007 Impress R&D, an Impress Group company. All rights reserved.